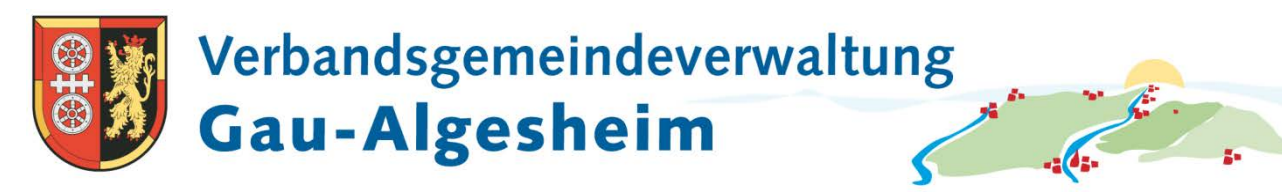

Stand: 22.05.19

### **Kurzanleitung zur Benutzung des interaktiven Haushaltes**

# **Welche Informationen finde ich wo im interaktiven Haushalt?**

Die Hauptseite des interaktiven Haushalts ist zweigeteilt.

**Links** befindet sich die Menüleiste.

Es kann hier nach dem Gesamthaushalt oder einzelnen Hierarchieebenen (Teilhaushalte, einzelne Produkte) selektiert werden.

Bei Auswahl einer entsprechenden Hierarchieebene aktualisiert sich der **rechte**  Bereich entsprechend.

In dem größeren **rechten** Bereich erscheinen untereinander Tabellen und Grafiken mit den wesentlichen Daten zum Ergebnishaushalt, Finanzhaushalt, den Investitionen und Kennzahlen.

# **Startseite**

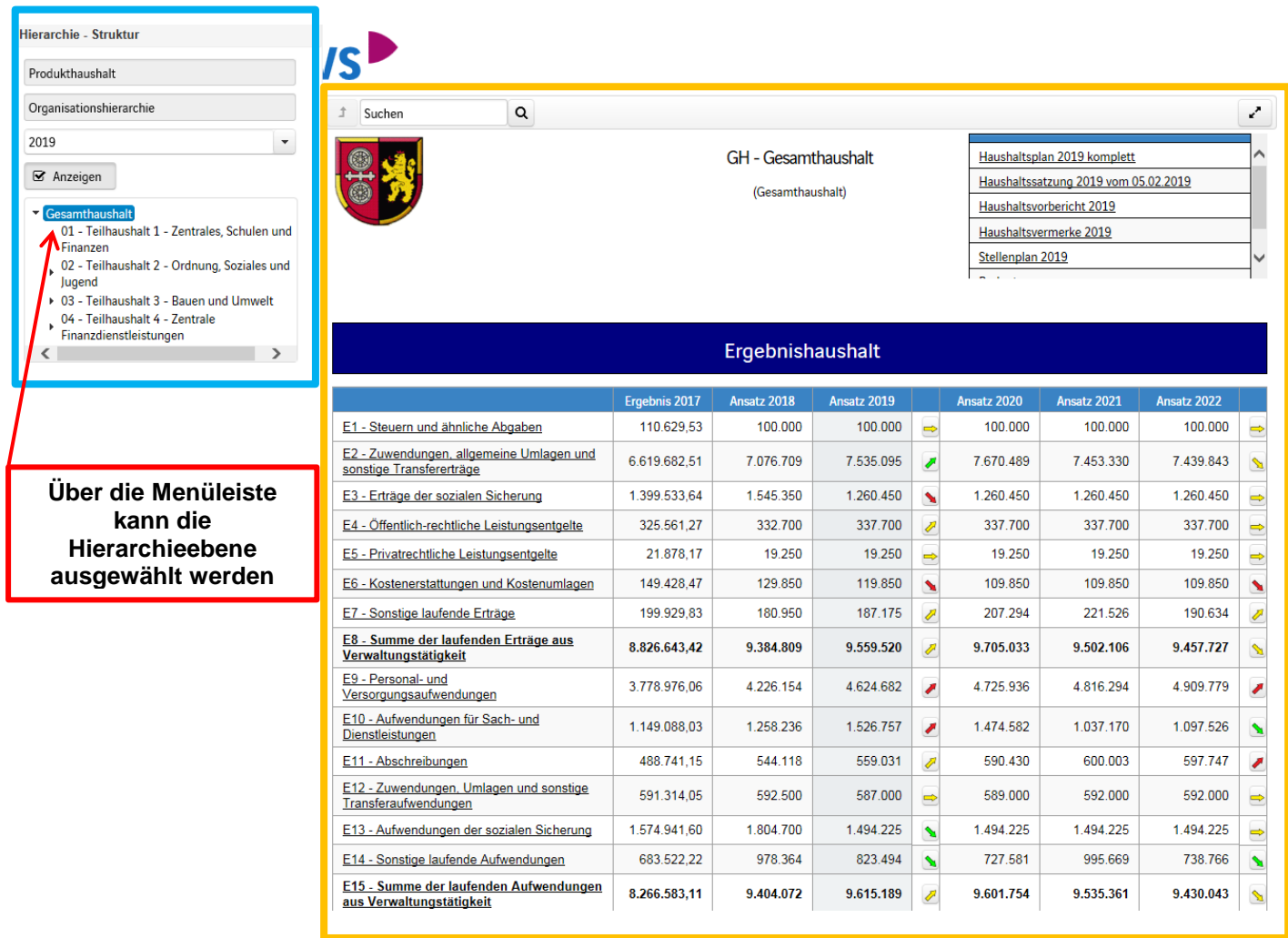

#### **Anlagen betreffend dem Gesamthaushalt**

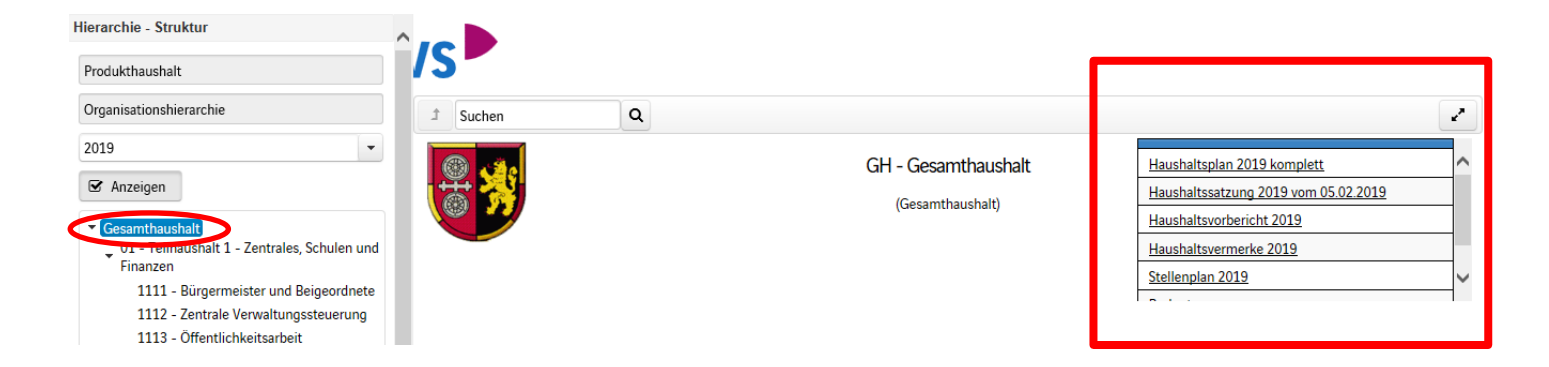

Bei Selektion des Gesamthaushaltes finden Sie auf der rechten Seite u.a. folgende Anlagen, die mit einem Klick geöffnet werden können:

- Haushaltsplan komplett inkl. allen gesetzlichen Bestandteilen (in einer Datei)
- Haushaltssatzung
- Haushaltsvorbericht
- Haushaltsvermerke
- Stellenplan

#### **Informationen zum Produkt**

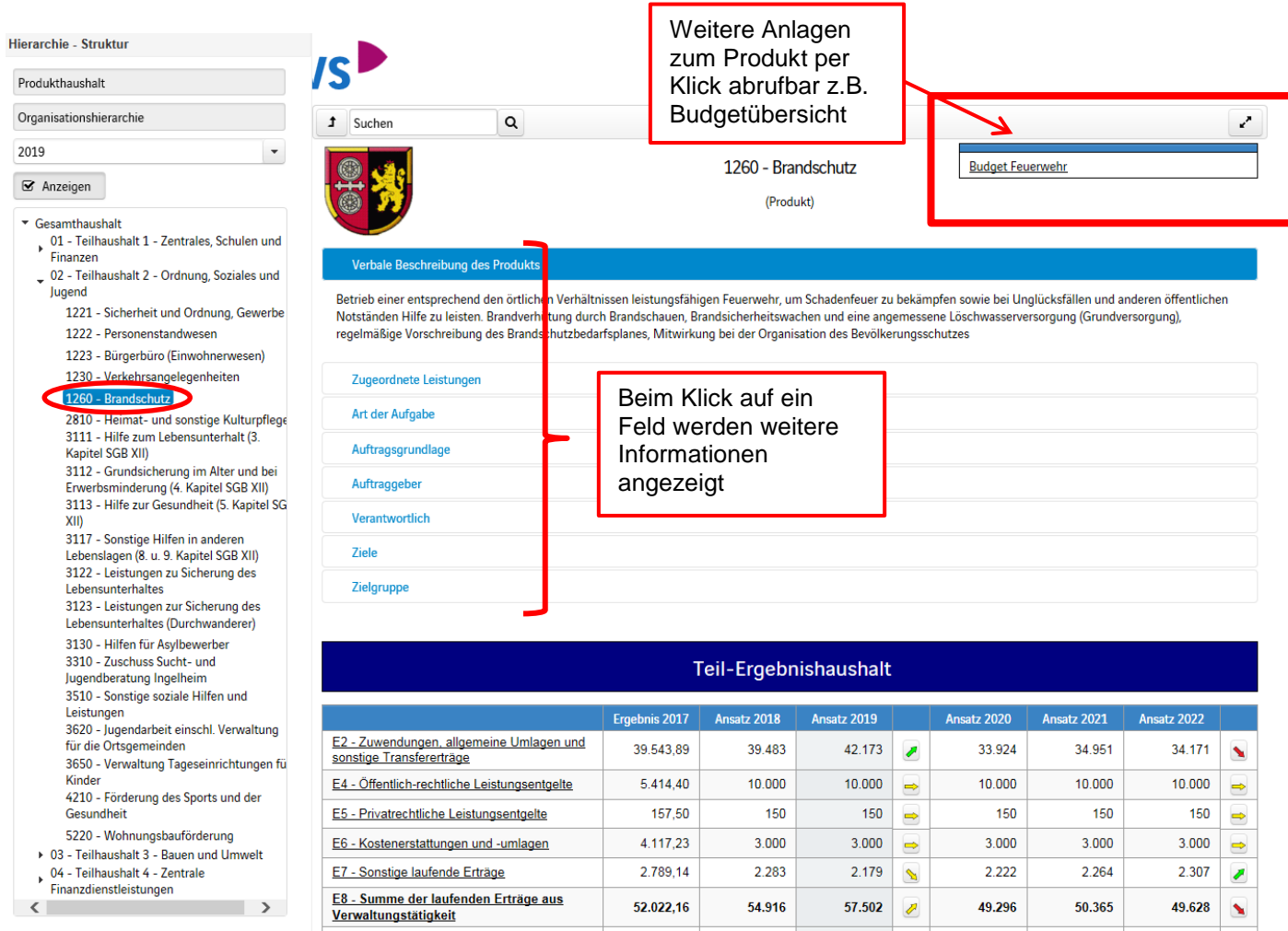

Bei Auswahl einer Hierarchieebene, z.B. ein Produkt, werden auf der rechten Seite u.a. folgende Informationen angezeigt:

- Verbale Beschreibung des Produkts
- Zugeordnete Leistungen
- Art der Aufgabe
- Auftragsgrundlage
- Auftraggeber
- Verantwortliche Stelle
- Ziele
- Zielgruppe
- Hinweise

Insofern Anlagen zu einem Produkt eingepflegt wurden, sind diese im oberen rechten Bereich ersichtlich und können mit einem Klick abgerufen werden.

#### **Ergebnishaushalt**

Die Darstellung des Ergebnishaushaltes besteht aus mehreren Elementen:

einer Tabelle mit den Erträgen und Aufwendungen des Ergebnishaushaltes einem Liniendiagramm zur Entwicklung der Erträge und Aufwendungen Kreisdiagrammen über die Zusammensetzung der Erträge und Aufwendungen Balkendiagrammen zum Vergleich der Haushaltsansätze nach Kontengruppen Balkendiagramm über die Aufteilung des Jahresergebnisses auf die nachgeordneten Ebenen

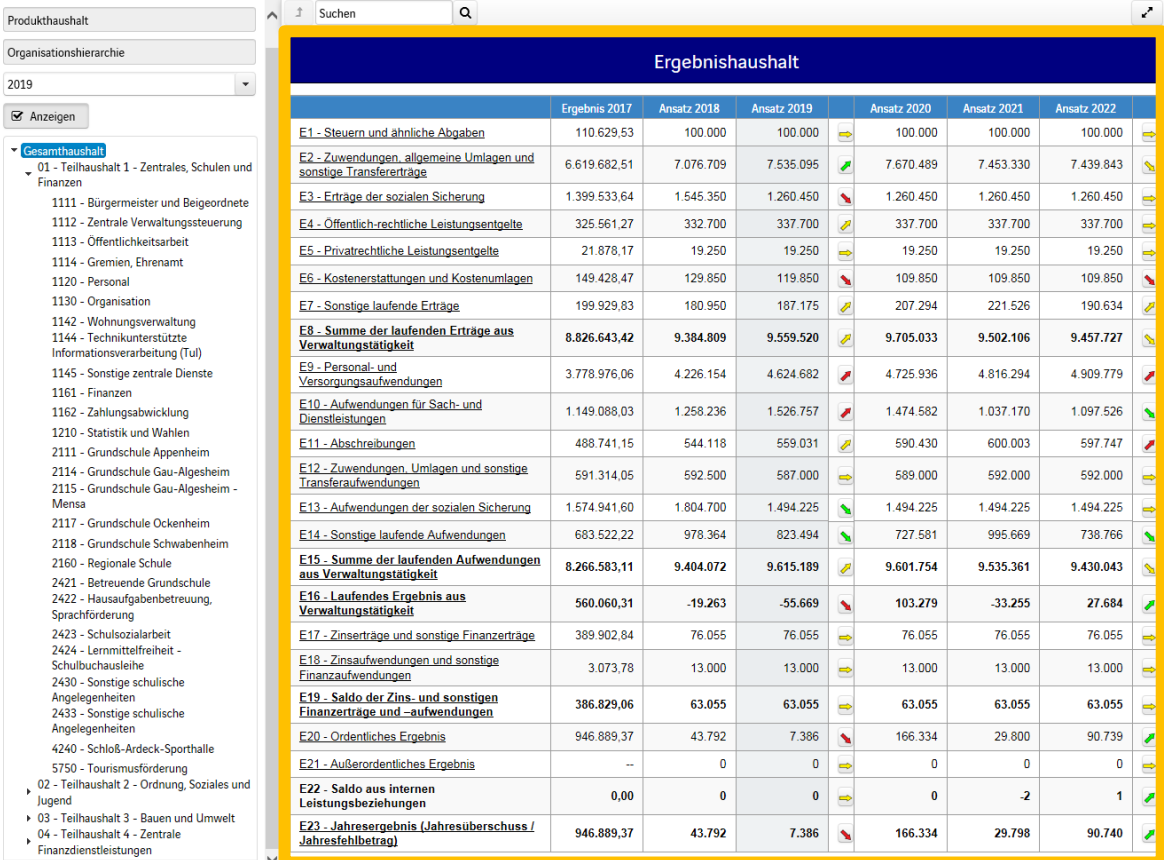

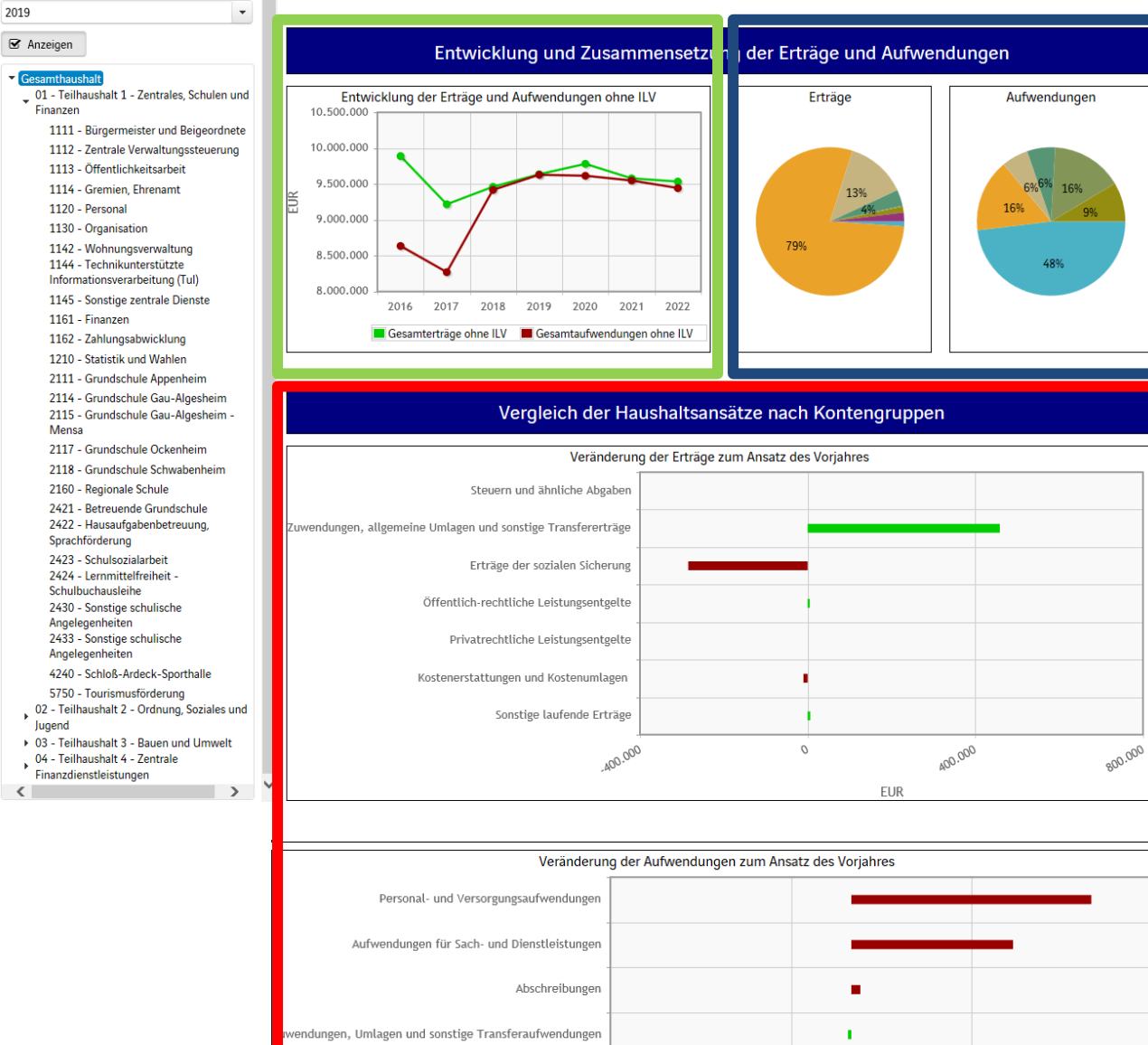

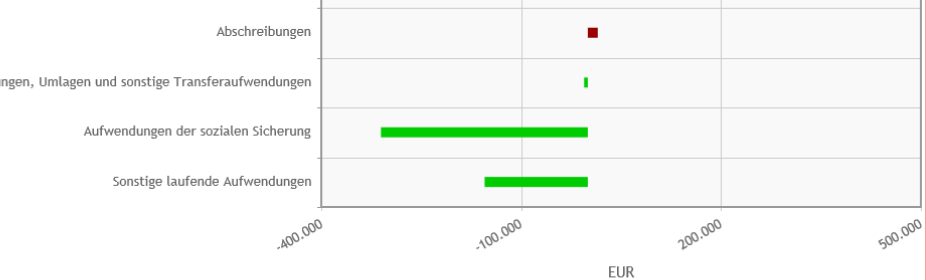

Aufteilung des Jahresergebnisses auf nachgeordnete Ebenen

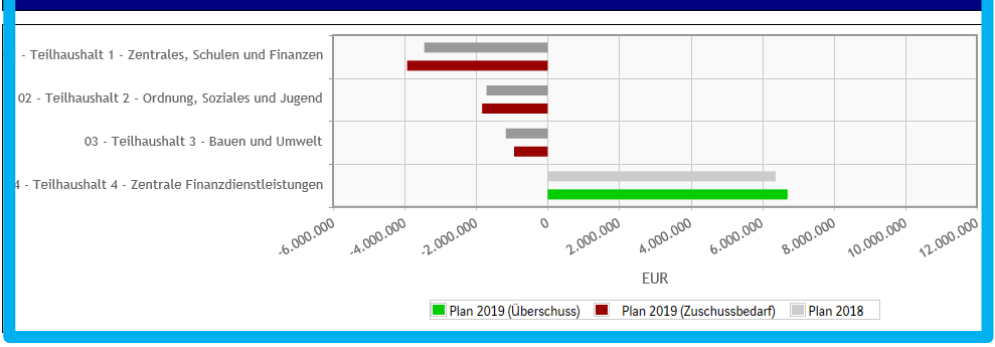

# **Navigation im Ergebnishaushalt**

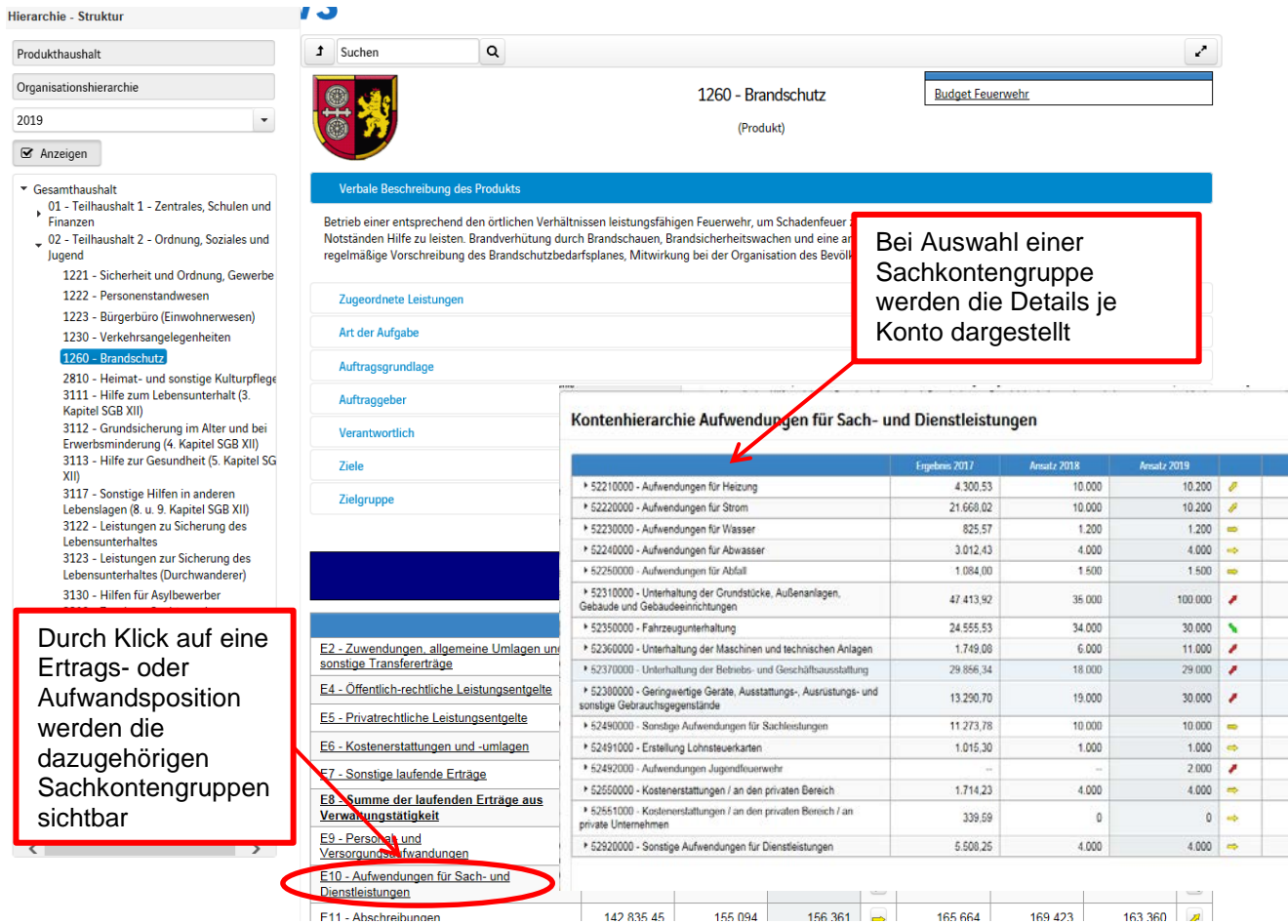

Durch die in den Tabellen des Ergebnishaushaltes farbig erscheinenden Pfeile werden positive bzw. negative Abweichungen zwischen dem relevanten Haushaltsjahr und dem Vorjahr sowie die Veränderungen in der mittelfristigen Finanzplanung zum Ausdruck gebracht.

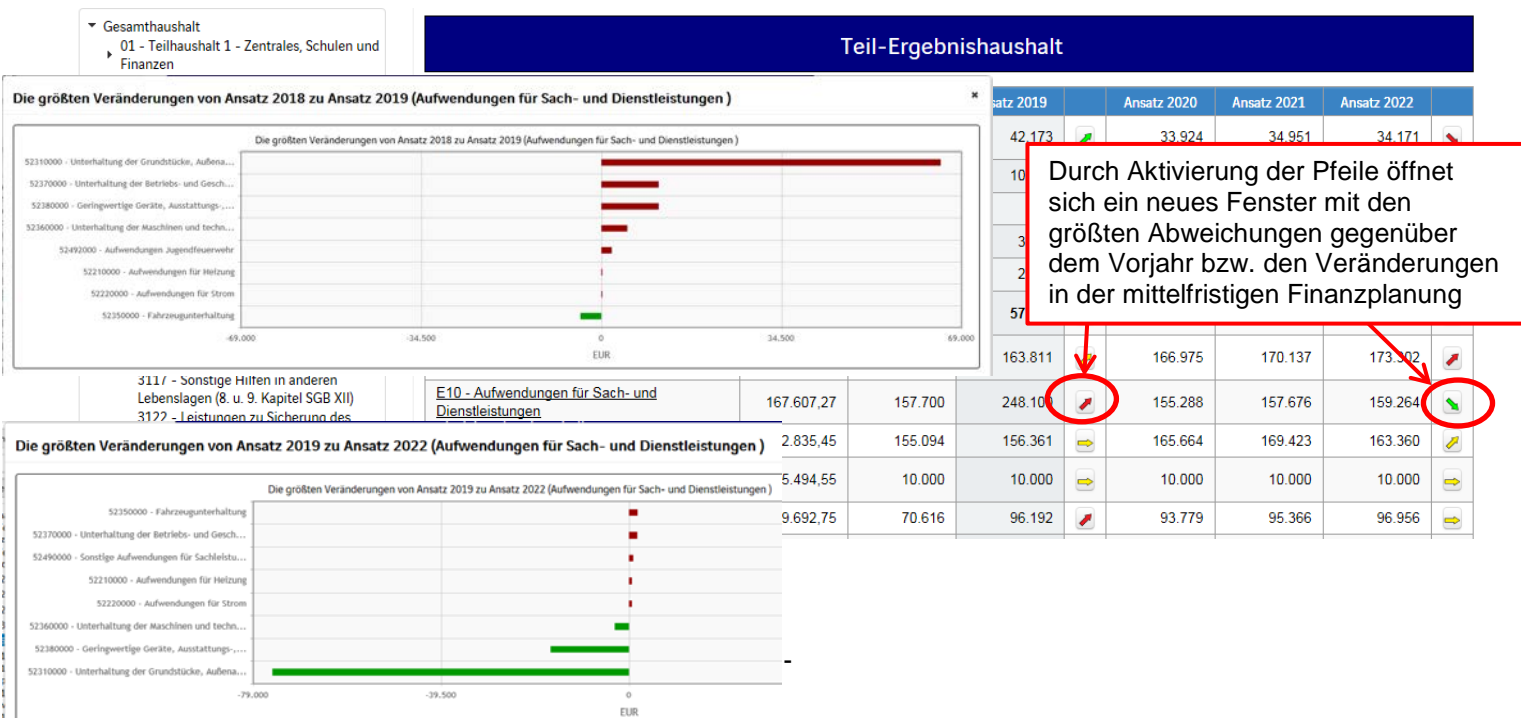

Kreisdiagramme zeigen die **Zusammensetzung der Erträge und Aufwendungen**  (bezogen auf die jeweilige Hierarchieebene):

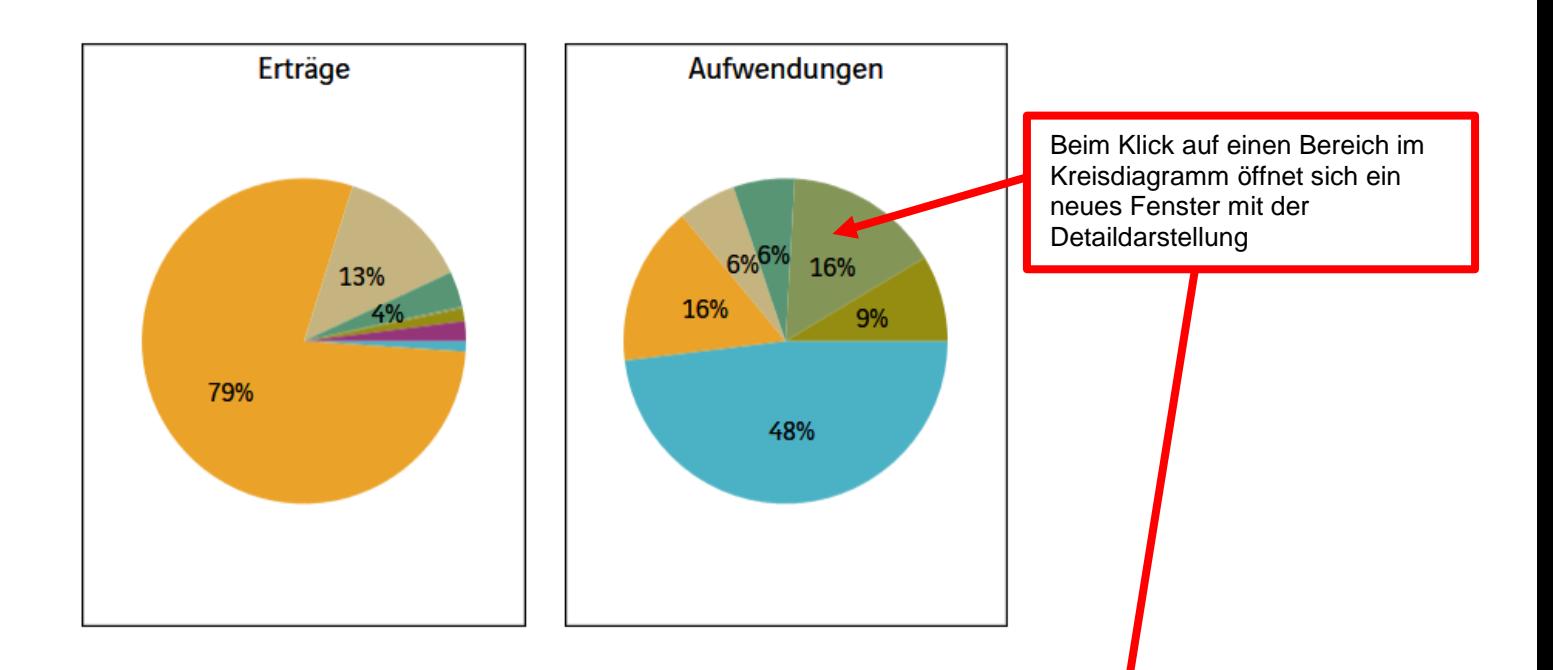

 $\mathbf{x}$ 

#### Kontenübersicht Aufwendungen für Sach- und Dienstleistungen

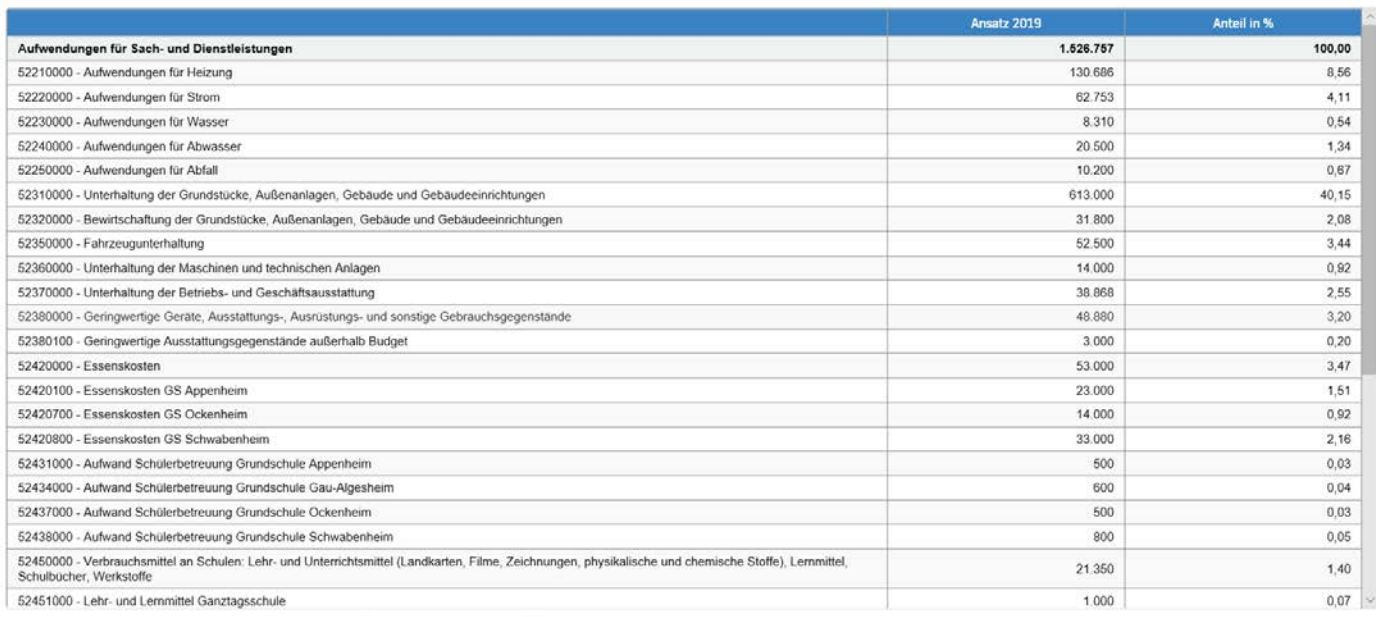

Die **Veränderung der Erträge und Aufwendungen zum Ansatz des Vorjahres** nach Kontengruppen werden anhand eines Balkendiagrammes grafisch dargestellt. Hierbei können auch wieder einzelne Balken angeklickt werden, sodass sich nachfolgend ein neues Fenster mit einer Detailansicht öffnet:

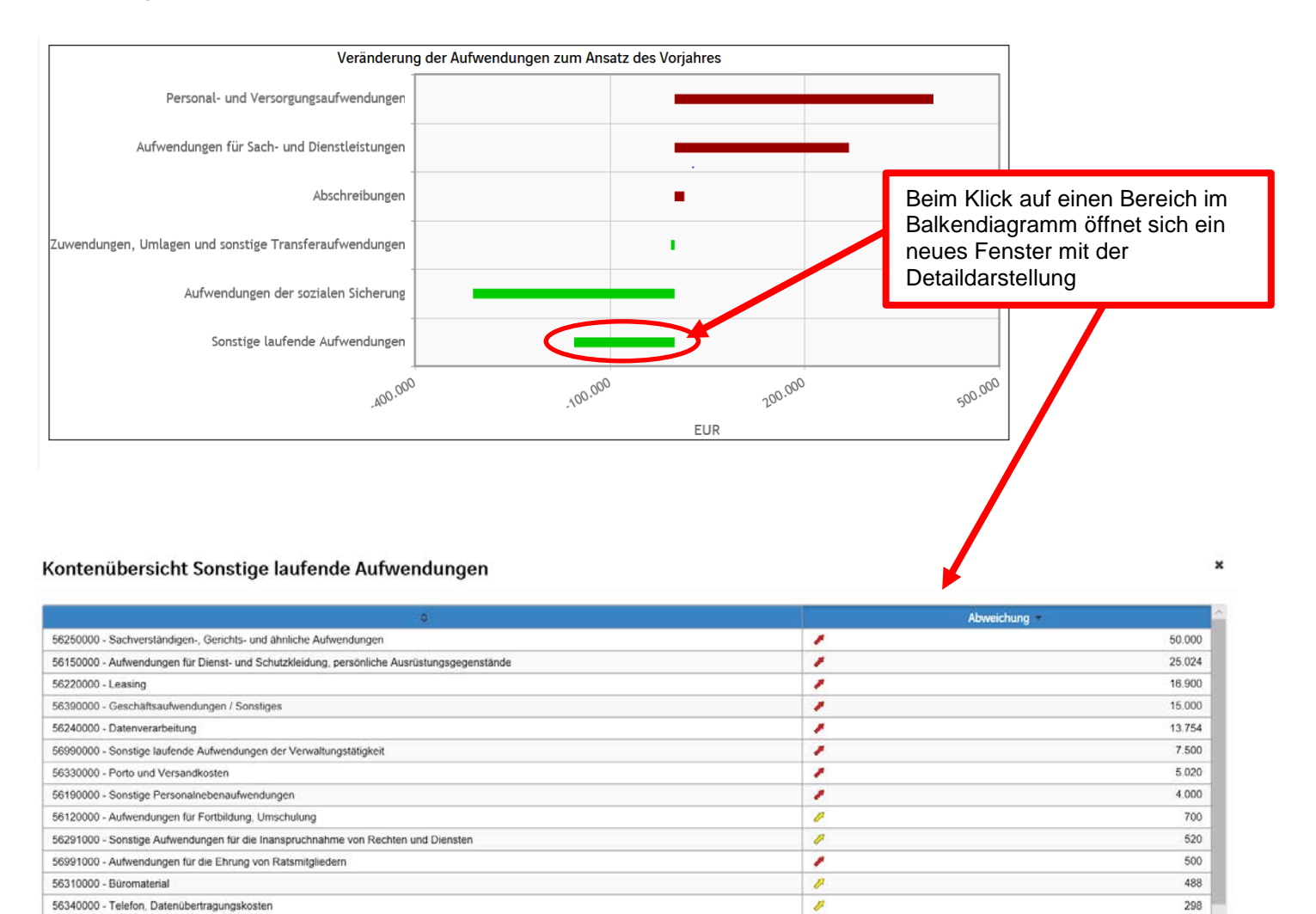

 $\overline{\mathcal{P}}$ 

ä

 $\Rightarrow$ 

ø

inb

 $\Rightarrow$ 

 $\Rightarrow$ 

 $\Rightarrow$ 

 $\Rightarrow$ 

273

146

 $50$ 

 $40$  $\overline{\mathbf{0}}$ 

 $\overline{0}$ 

 $\overline{\alpha}$ 

 $\mathbf{0}$ 

 $\mathbf 0$ 

56130000 - Aufwendungen für übernommene Reisekosten für Dienstreisen und Dienstgänge

56290000 - Sonstige Aufwendungen für die Inanspruchnahme von Rechten und Diensten

56320000 - Fachliteratur, Zeitschriften

56121000 - Aufwendungen für Auszubildende

56210000 - Mieten, Pachten und Erbbauzinsen

56122000 - Aufwendungen für die Aus- und Fortbildung (Feuerwehr)

56350000 - Geschaftsaufwendungen / öffentliche Bekanntmachungen

56820000 - Kraftfahrzeugsteuer

56352000 - Amtsblatt

Neben der Menüleiste links kann auch über die Balken im Diagramm "Aufteilung des Jahresergebnisses auf nachgeordnete Ebenen" auf die nächste Ebene zurückgegriffen werden:

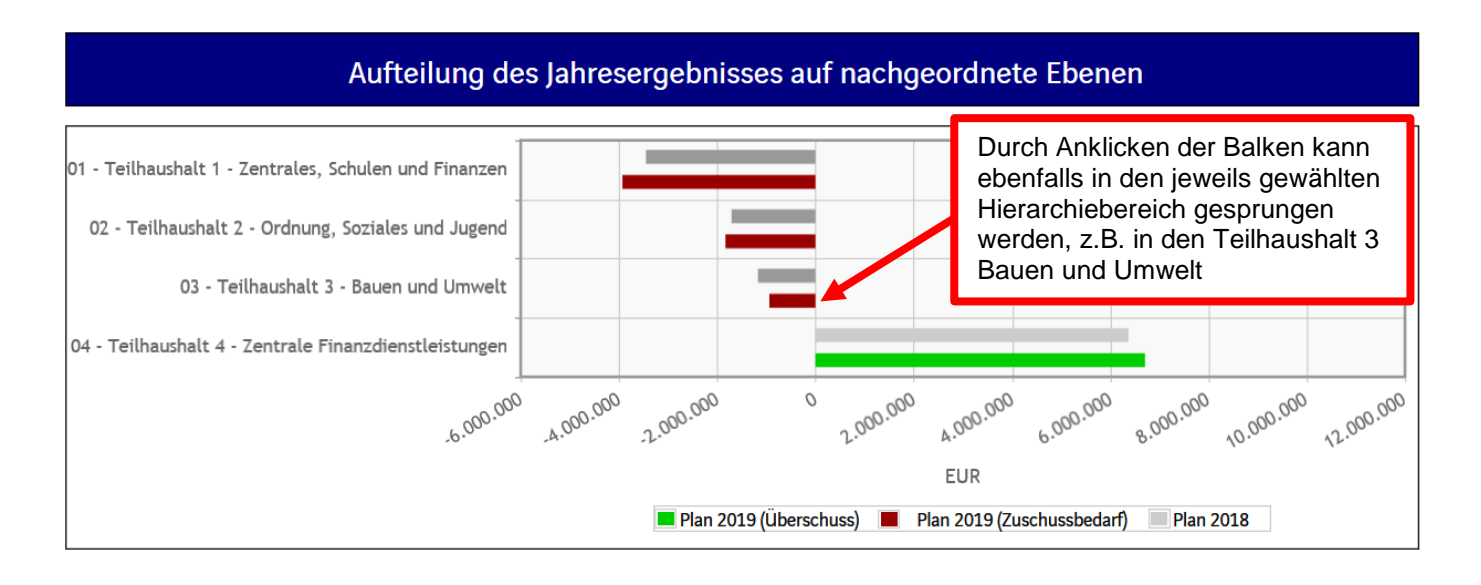

### **Der Finanzhaushalt und die Investitionen**

Die dargestellte Tabelle und die Grafiken zum Finanzhaushalt entsprechen im Aufbau und den Funktionen denen des Ergebnishaushaltes. Details zu Konten und Abweichungen können wiederum per Mausklick angezeigt werden:

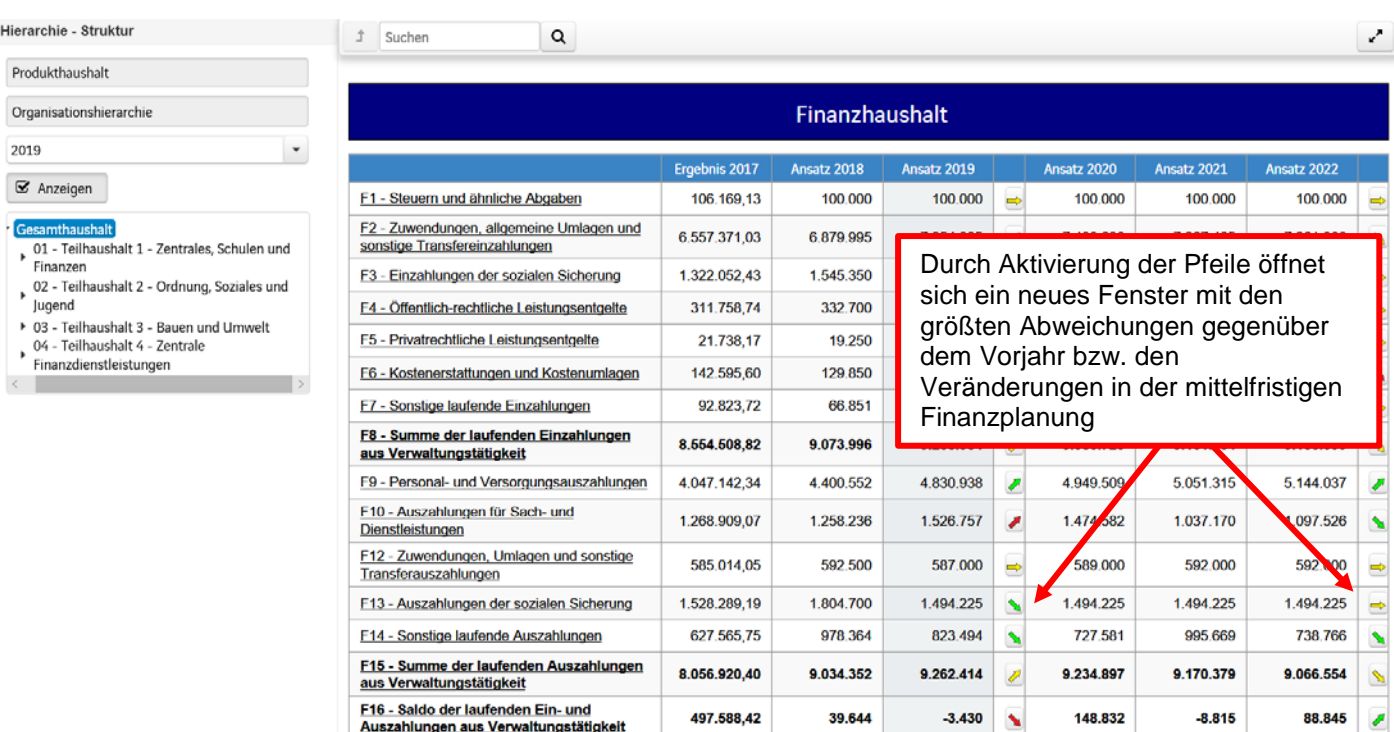

In den sich anschließenden Übersichten zu den Investitionen lassen sich Details zu den investiven Ein- und Auszahlungen sowie Erläuterungen zu den Investitionsmaßnahmen abrufen:

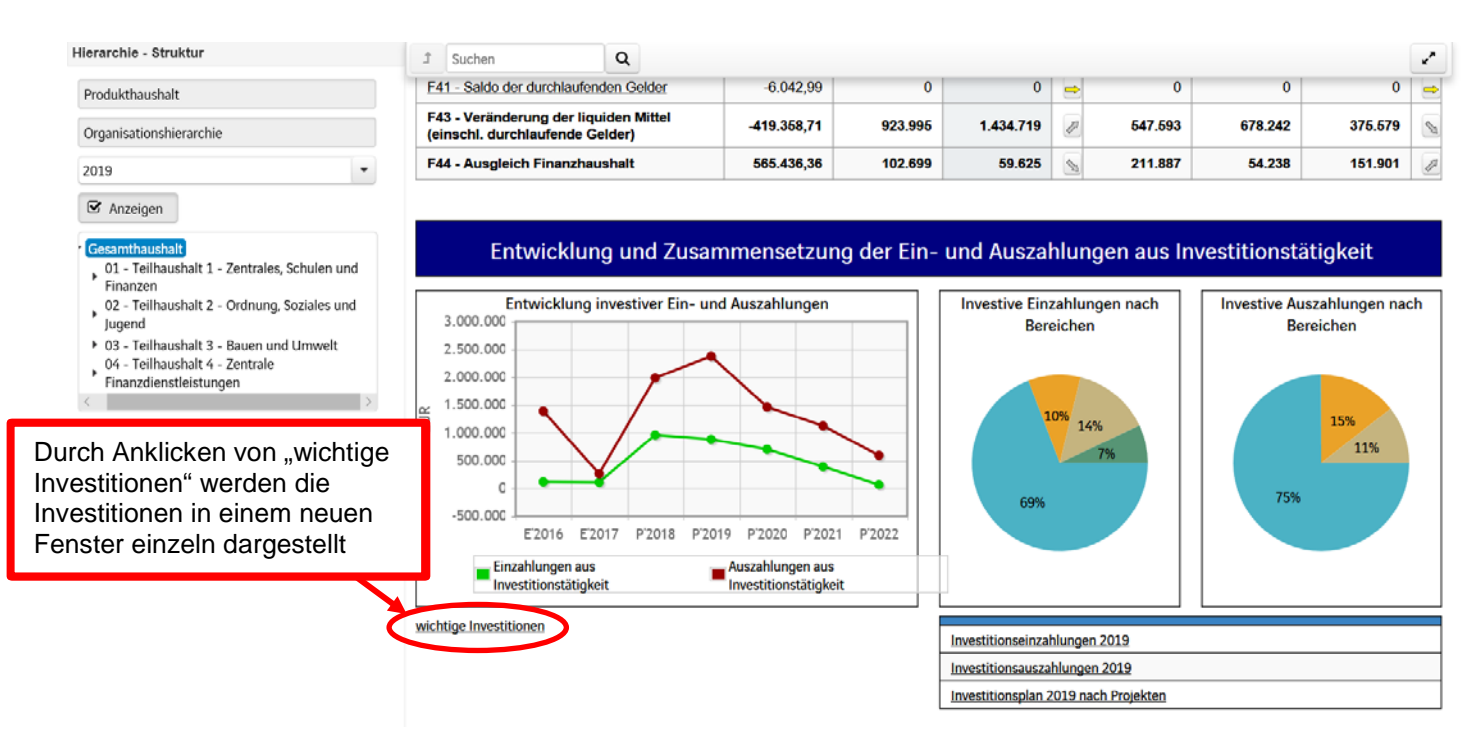

#### Investitionen

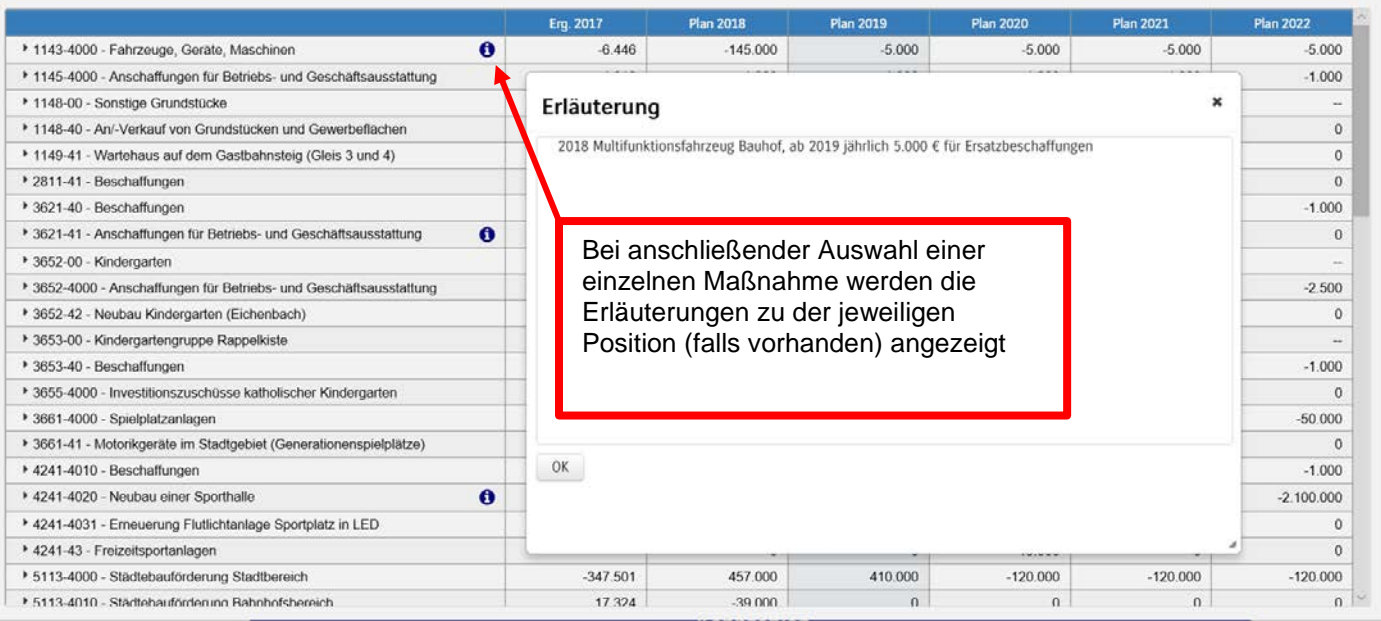

 $\ddot{\phantom{0}}$ 

# **Kennzahlen**

Abschließend werden bei verschiedenen Produkten Kennzahlen über die betrachteten Jahre und für den jeweils ausgewählten Bereich dargestellt:

Beispiel: Aufwanddeckungsgrad Friedhofswesen

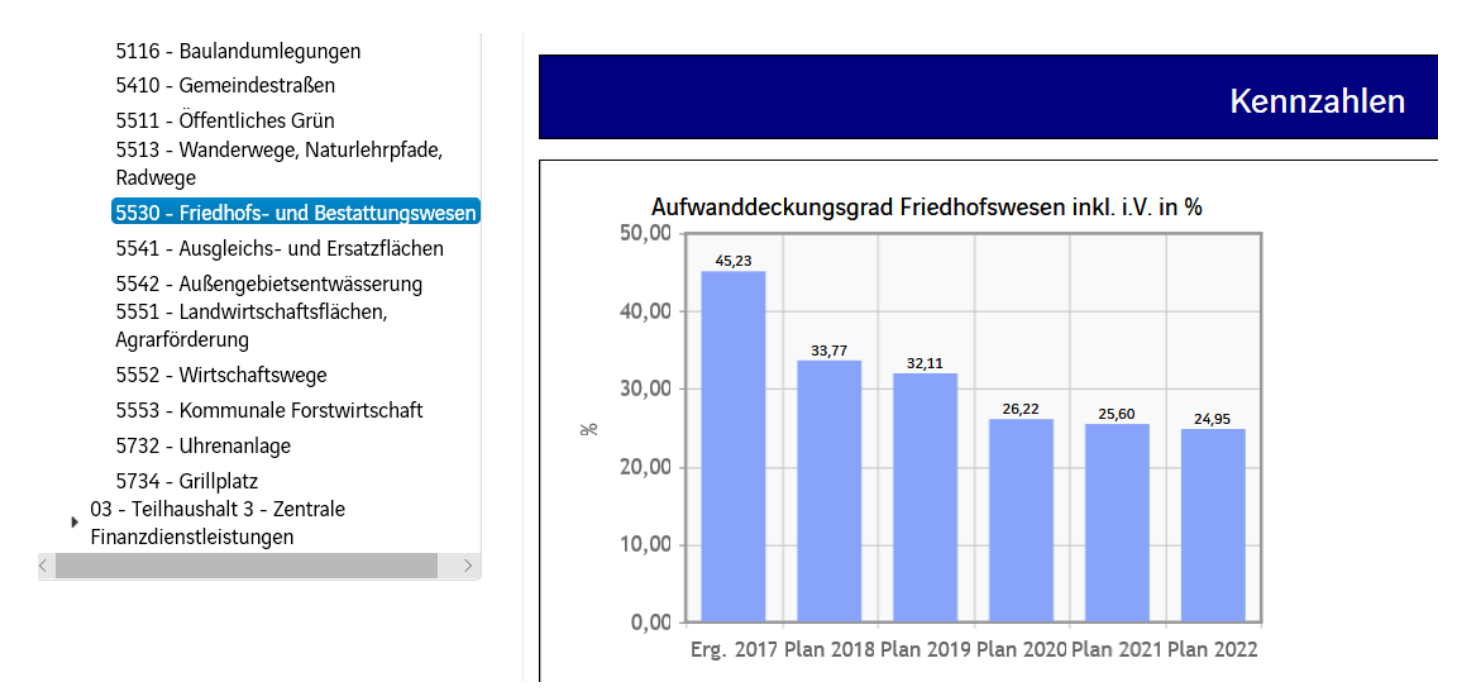

Die Kennzahlen werden im Laufe der Zeit je nach Bedarf sukzessive erweitert und dem interaktiven Haushalt zugeordnet.